# Training for Administering SAGE Practice Tests

In this training, the teacher or computer lab aide will learn how to administer a test and see what a student test looks like using the SAGE Training Sites. This training could also be used to train staff for administering SAGE live tests.

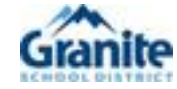

### Using the SAGE Secure Browser

Students must use the SAGE Secure Browser to take the Live SAGE Summative Tests.

Students should use the SAGE Secure Browser to take the SAGE Training Tests. This will have students take the training test in the way they will take the live test.

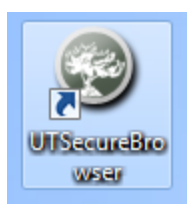

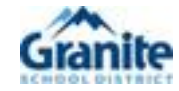

### Student View of Testing Using the SAGE Secure Browser

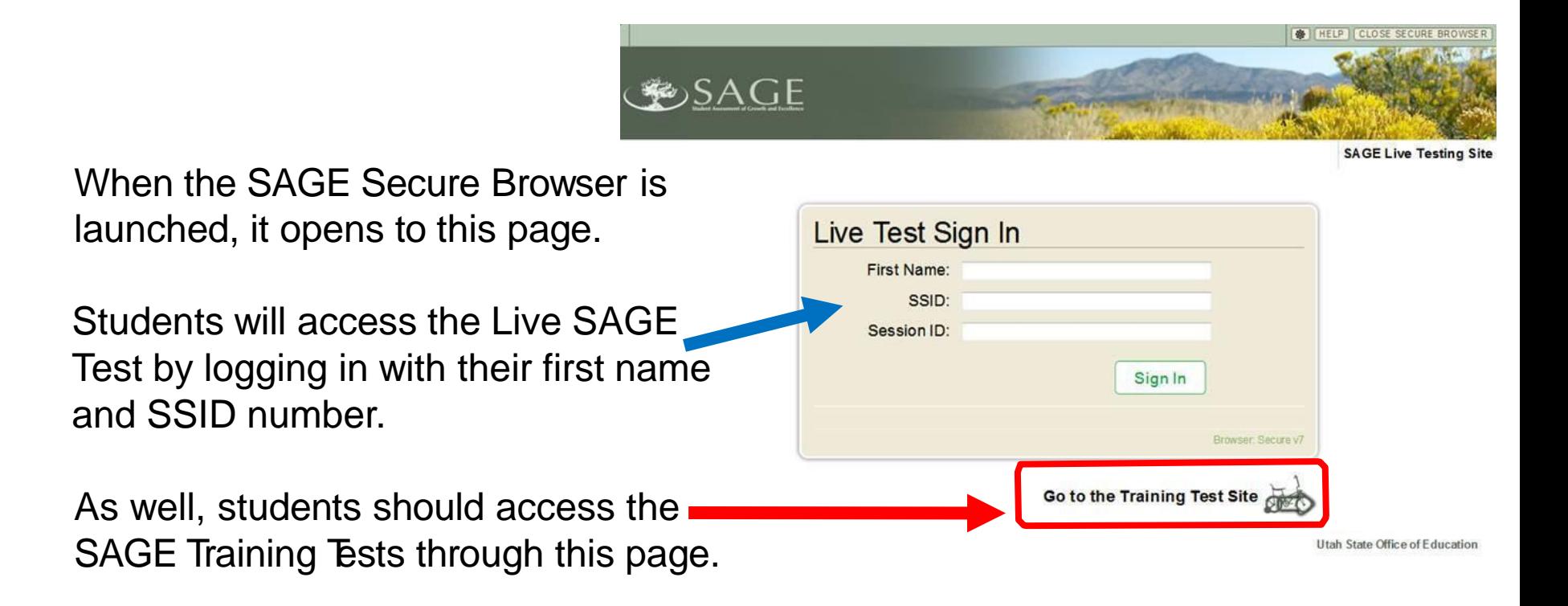

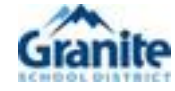

### Administer a Training Test

In this demonstration, you will practice administering and taking a 4<sup>th</sup> grade SAGE Practice Test using one computer.

Go to Sageportal.org and Log In.

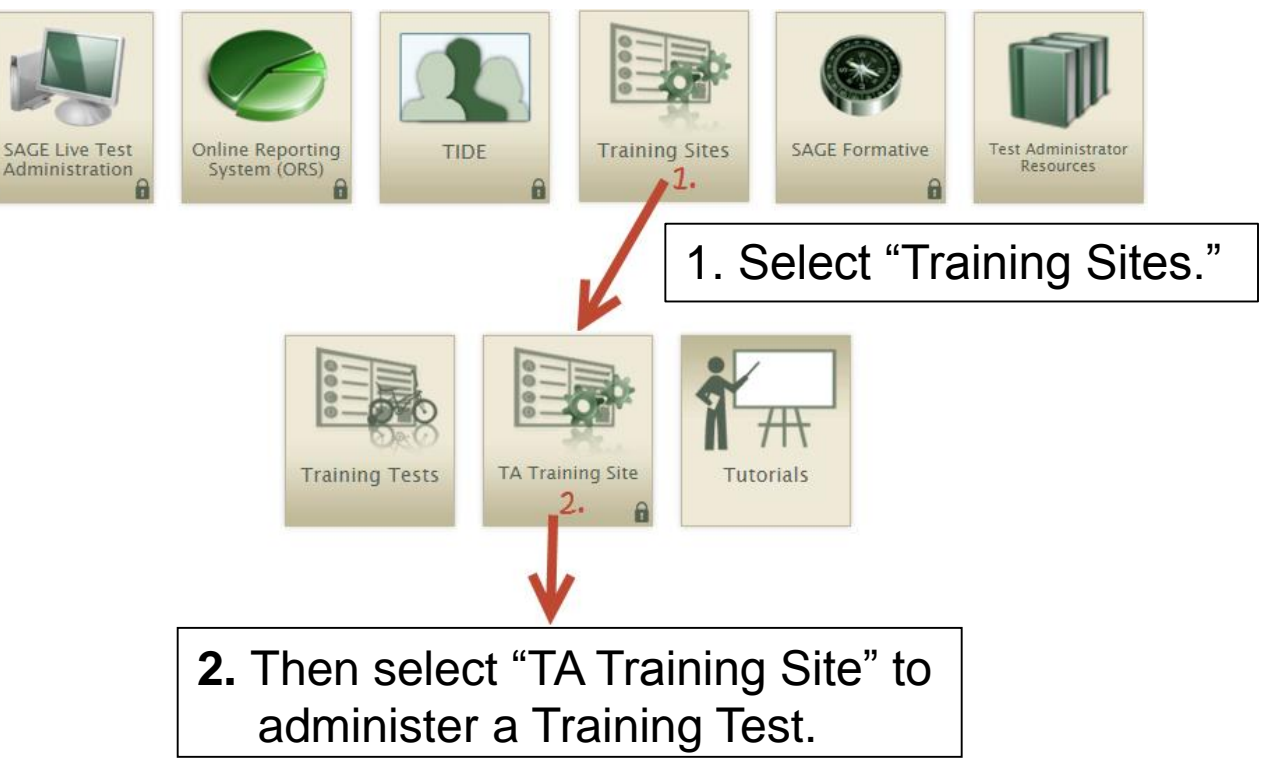

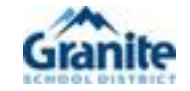

### Select the Subject and Grade to be Tested and Start the Test

3. Click on the + sign beside Math, select Math Grades 3-4, and then "Start Training Session."

This opens a training session. Note the Training Session ID. Students will use this ID to log in to their assigned test.

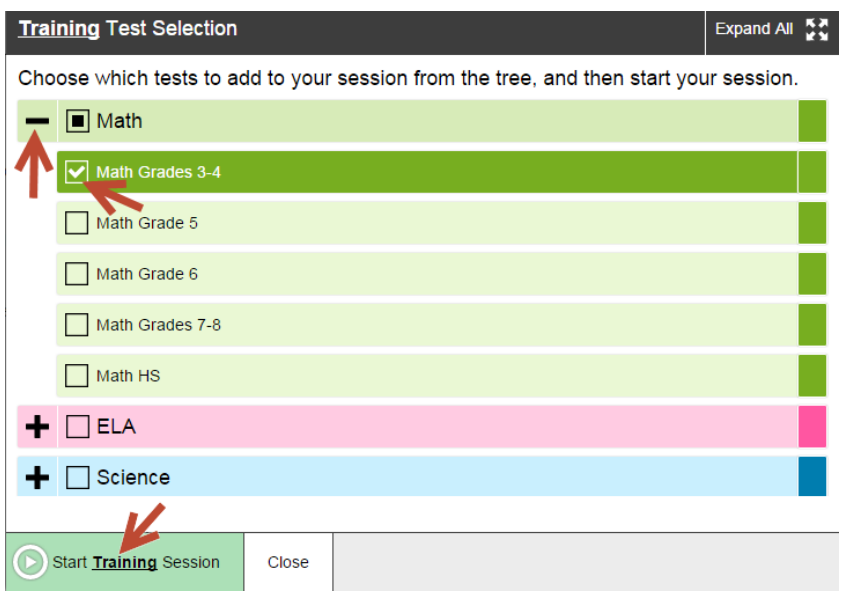

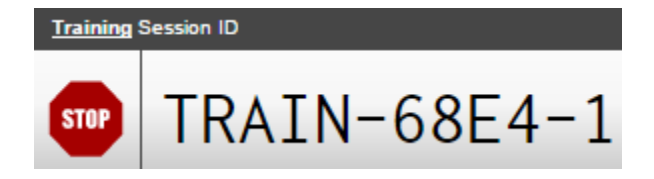

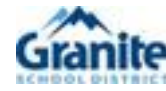

## Take a Training Test

In this activity, you will move between two internet windows. In one window, you will be a student and in the other you will be the test administrator.

4. Open another window. Go to sageportal.org and Log In.

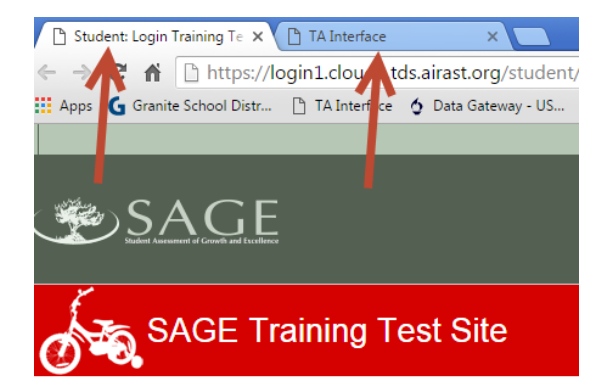

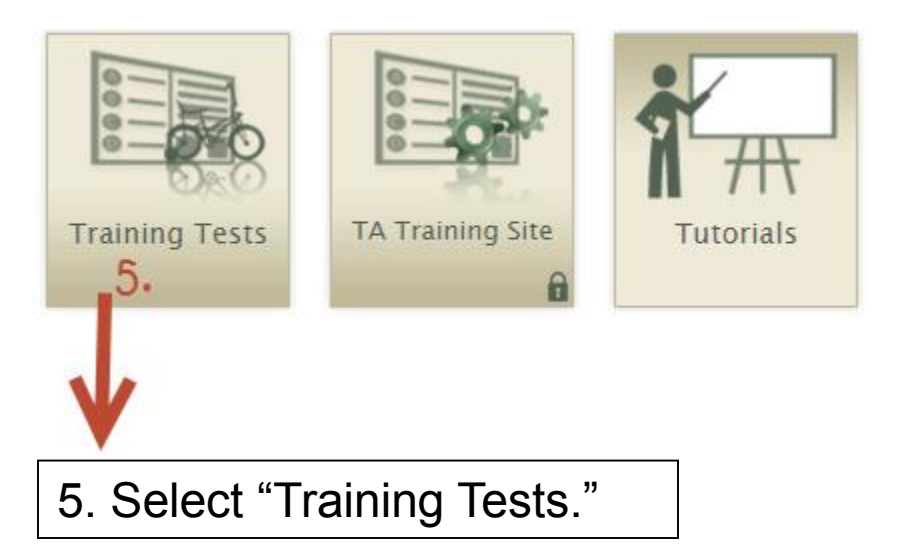

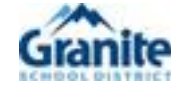

### Sign In and Select Your Grade Level

6. As a student, click in the "Guest Session" box to unselect it. Type the session ID in the Guest Session, then click "Sign In." In the "Is this you?" menu, select "Student Grade Level 4" and then select "Yes."

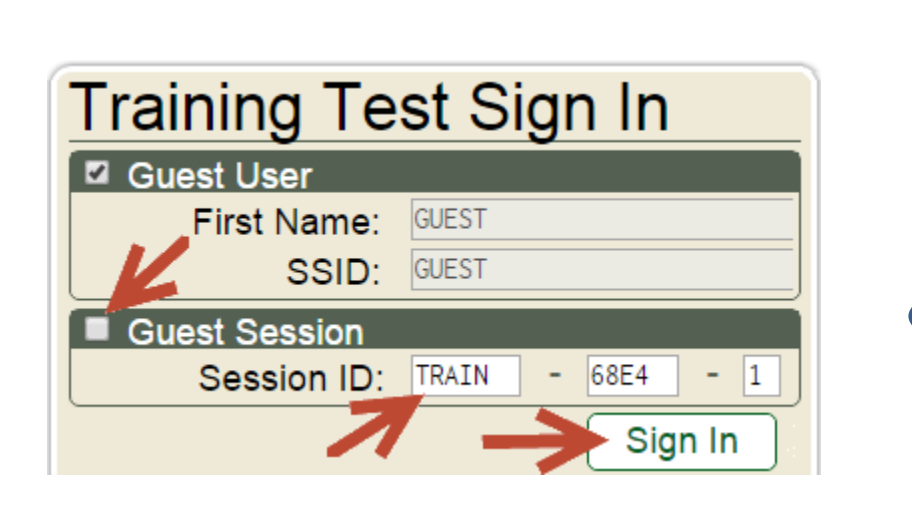

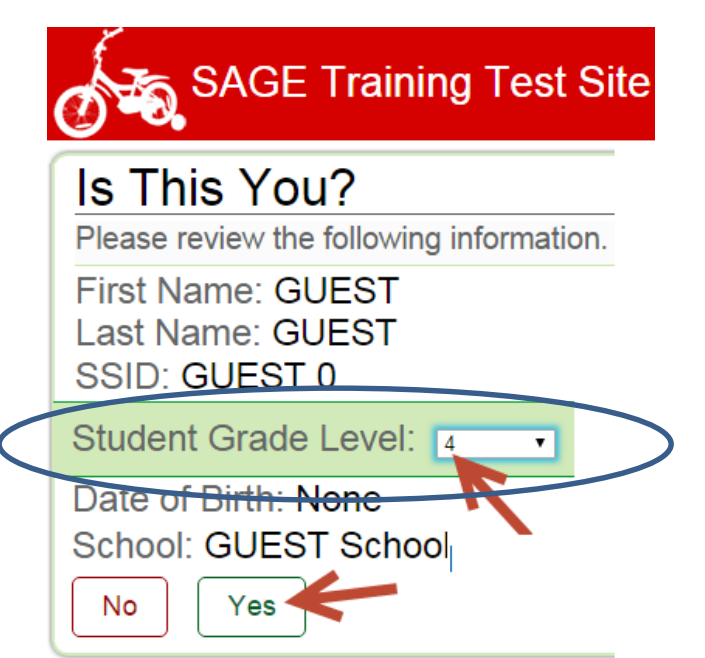

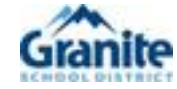

### Select Your Training Test

7. As a student, select "Start Math Grades 3-4." The "Waiting for TA Approval" menu appears.

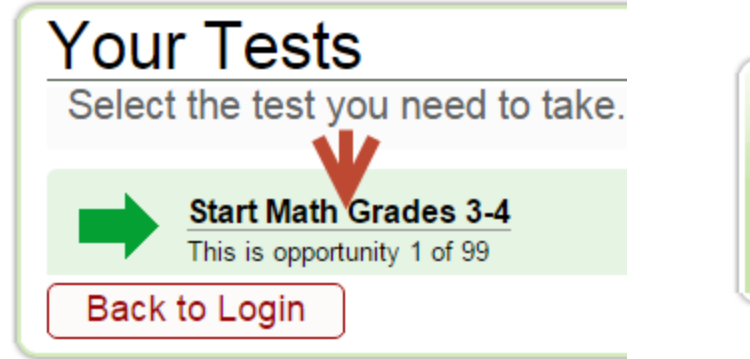

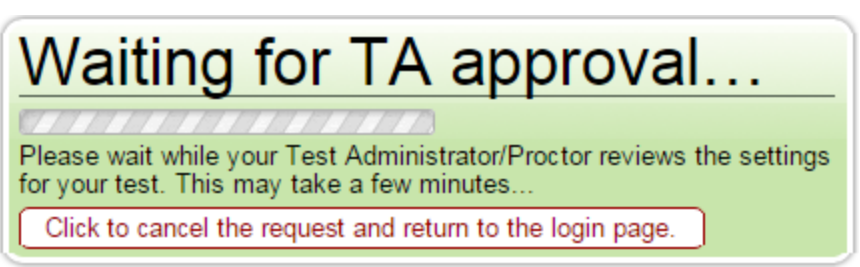

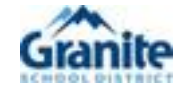

### Approve Students

8. Switch to the "TA Interface" window. Click "Approvals" and then "Approve ALL Students." Confirm that you approve all students by selecting "Yes."

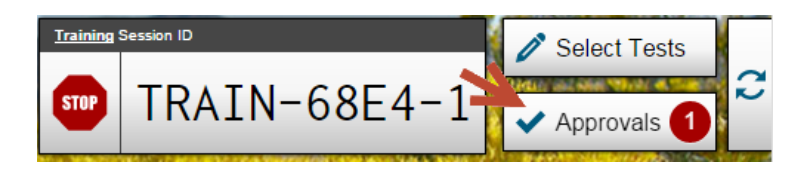

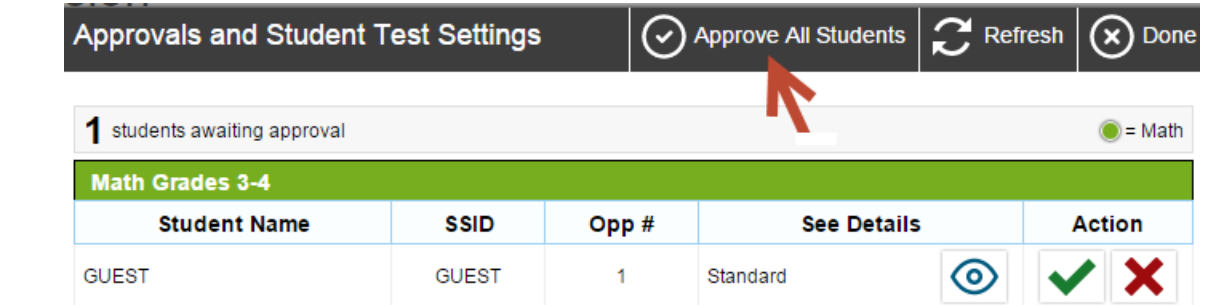

#### Important!

Confirm that you approve all 1 of these students to begin or resume their tests.

• Math Grades 3-4: 1

Note: Some test settings cannot be changed once the student has been approved.

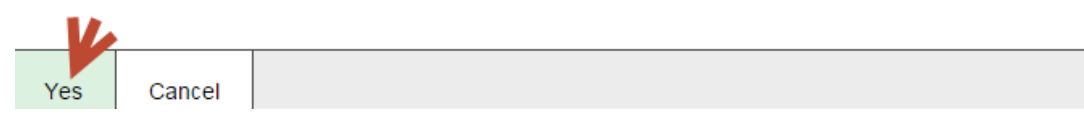

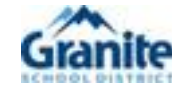

## Begin a Training Test

9. Switch back to the "Student Test" window. Students may select "Overview of the Test Site," "Test Rules," or "About Text-to-Speech." Click "Begin Test Now" when ready to start.

Text-to-speech works only when students log in to a training test using the Secure Browser.

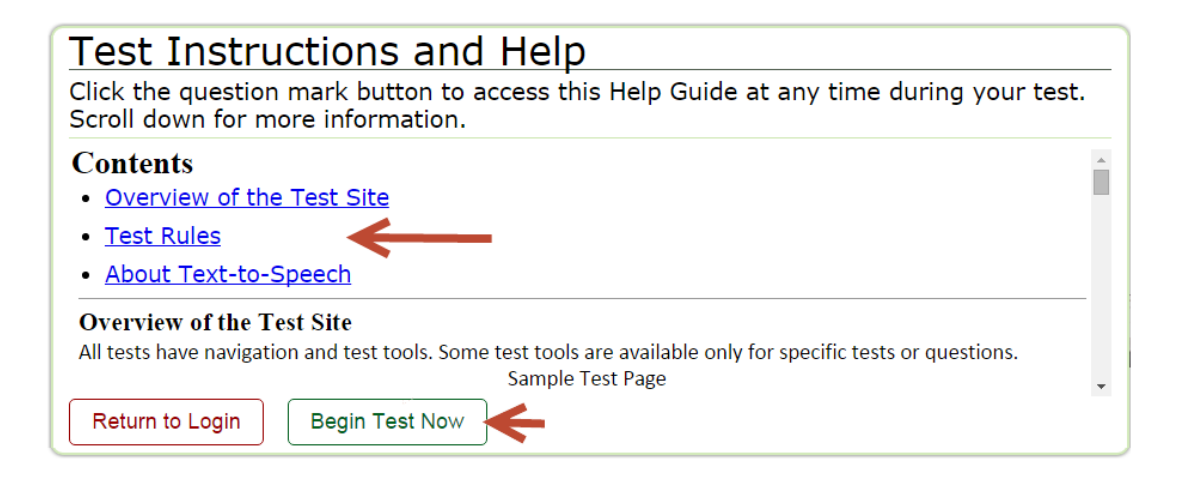

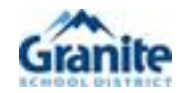

### Answer all Questions in the Training Test

10. From the "Global Menu" answer a question, then click next. Answer all questions so that you learn how to use the test tools available to students.

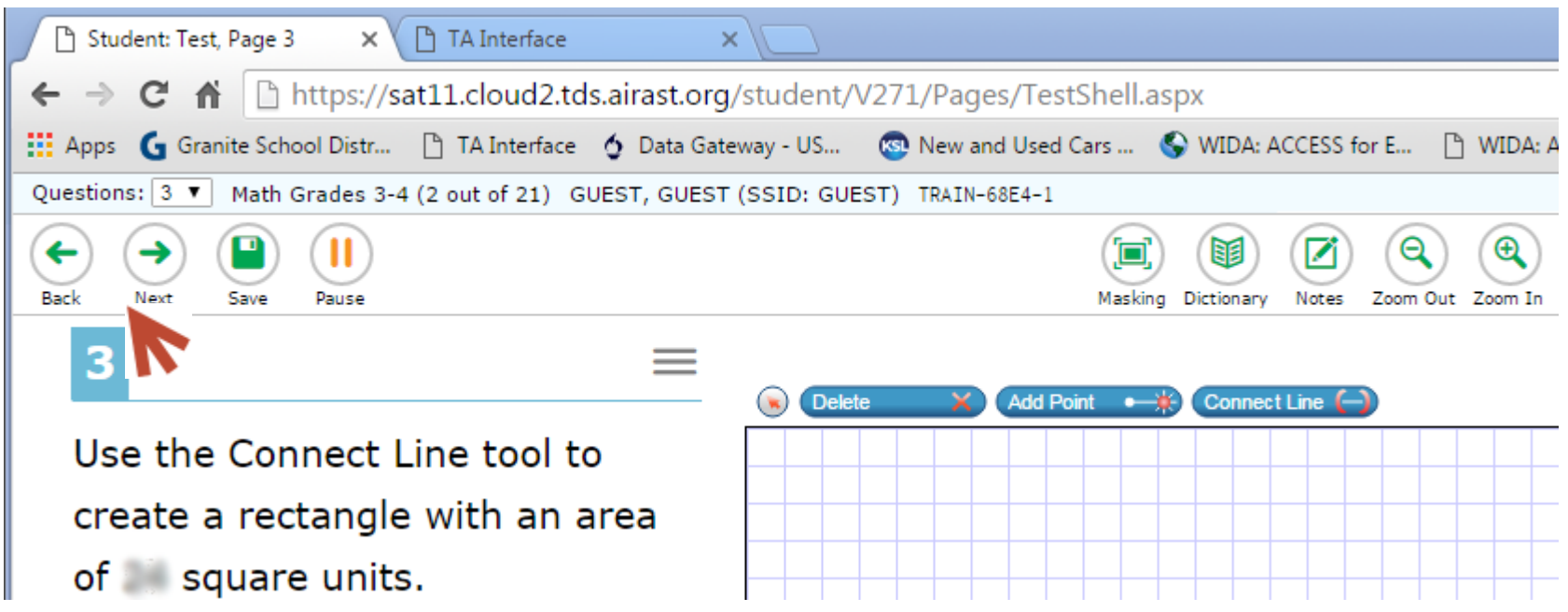

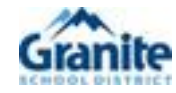

### When the Test is Completed

11. When all questions are answered, a screen pops up to say "You have answered all the questions in this test." Select "OK."

Click "End Test" then "Yes" to continue to the next page.

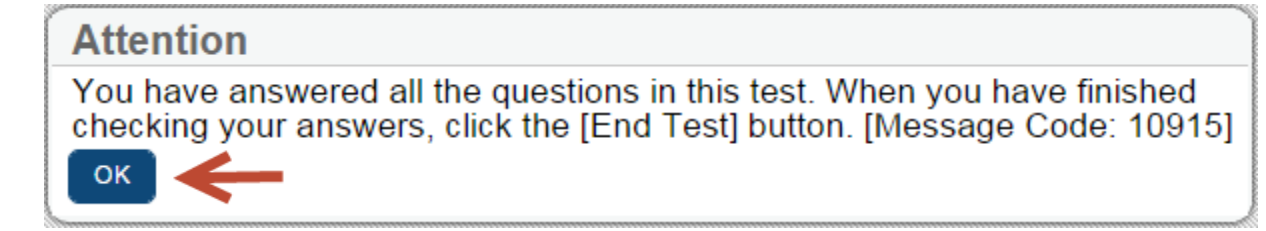

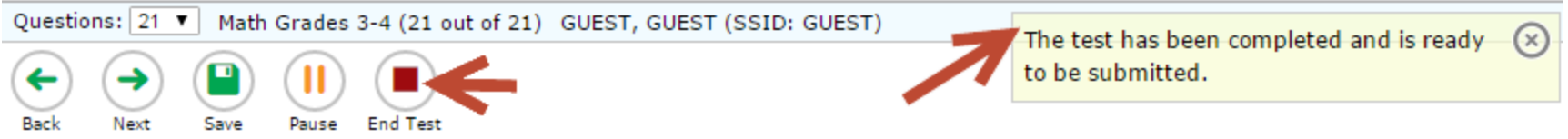

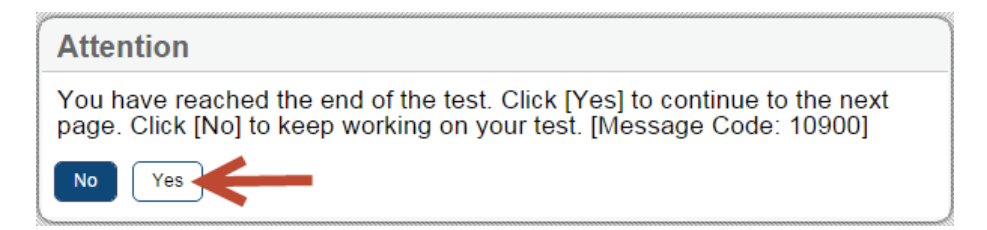

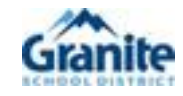

### Submit a Training Test

12. Click "Submit Test" after reviewing your answers. Then click "Yes" to submit your test.

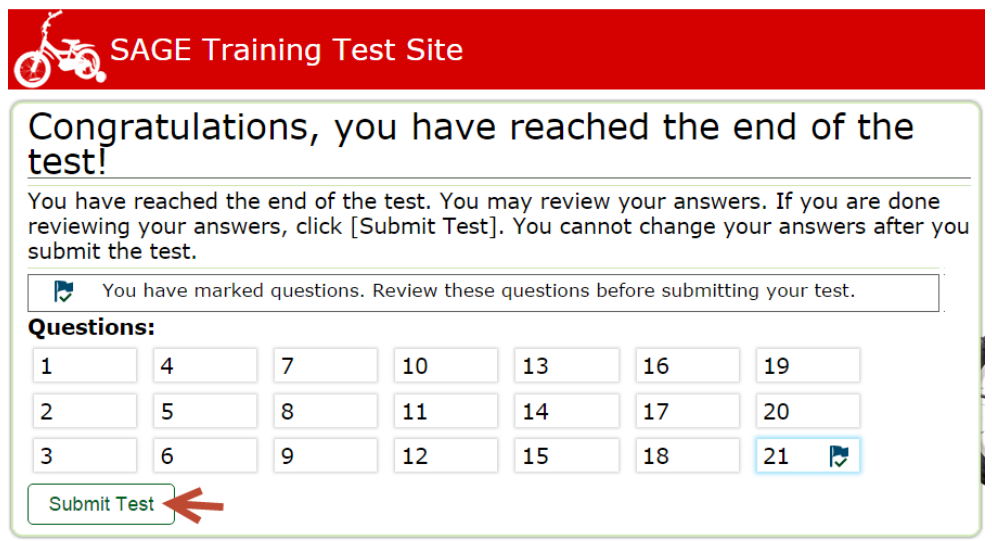

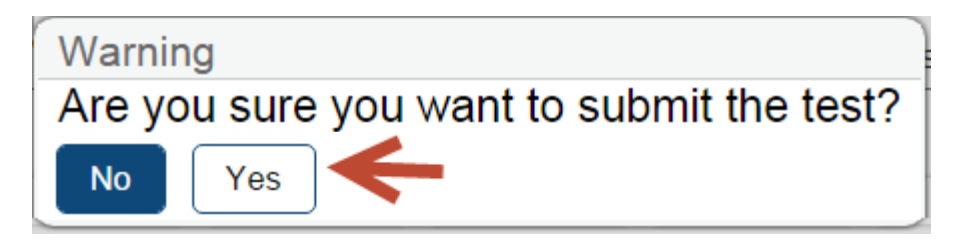

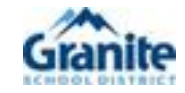

### Test Results

13. In a live test, the student will get immediate results in Math and Science. In ELA, students get results after both the reading and writing sessions are completed. In a training test, there are no results. Select "Log Out."

### **Your Results**

Student Name: GUEST, GUEST (SSID: GUEST) Test Name: Math Grades 3-4 Test Completed On: 1/29/2016

Scores are not shown for this test. You have finished the test. You may now log out.

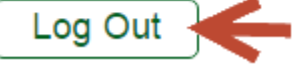

In accordance with the Family Educational Rights and Privacy Act (FERPA), the disclosure of personally identifiable information is prohibited by law.

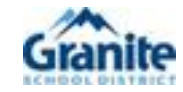

### Ending the Test Session

14. Select the "TA Interface" window. As the Test Administrator, you will monitor the live test using this menu. This example shows the only student taking the test has completed it. Click "Stop" then "OK" to end the test.

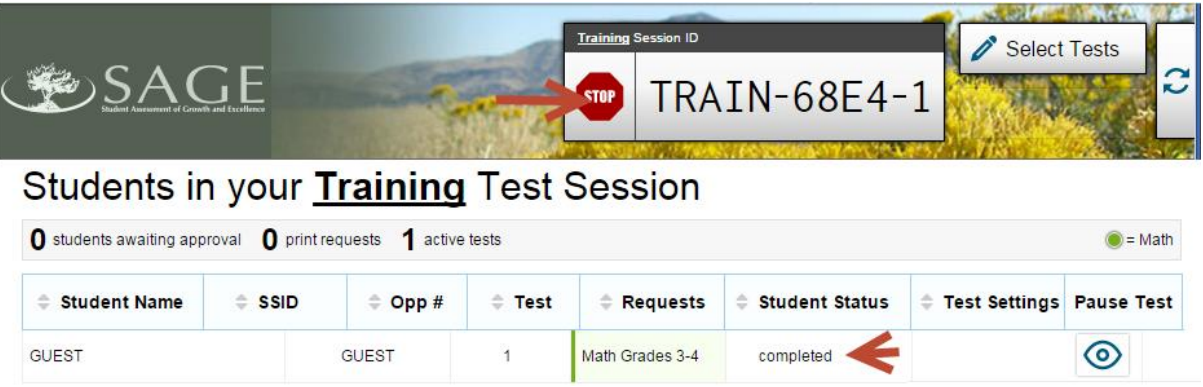

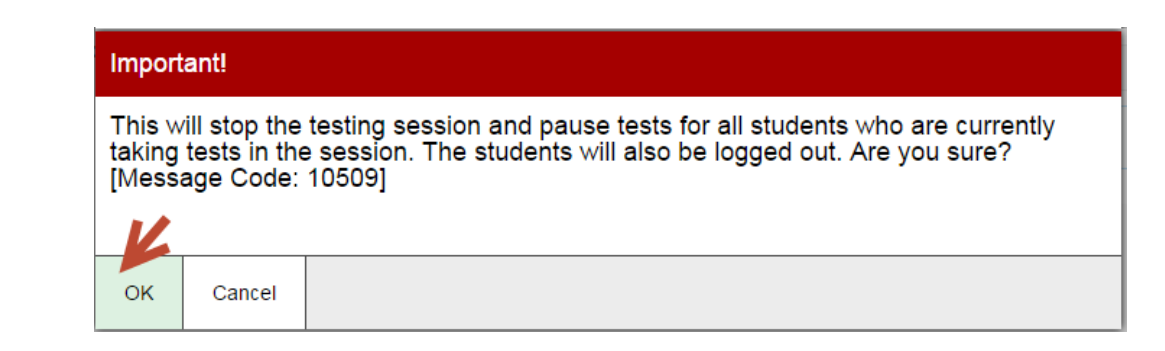

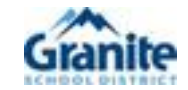